# *Ръководство за работа с уеб портал Smartercard.bg за зареждане на електронни купони за столово хранене*

# *Съдържание:*

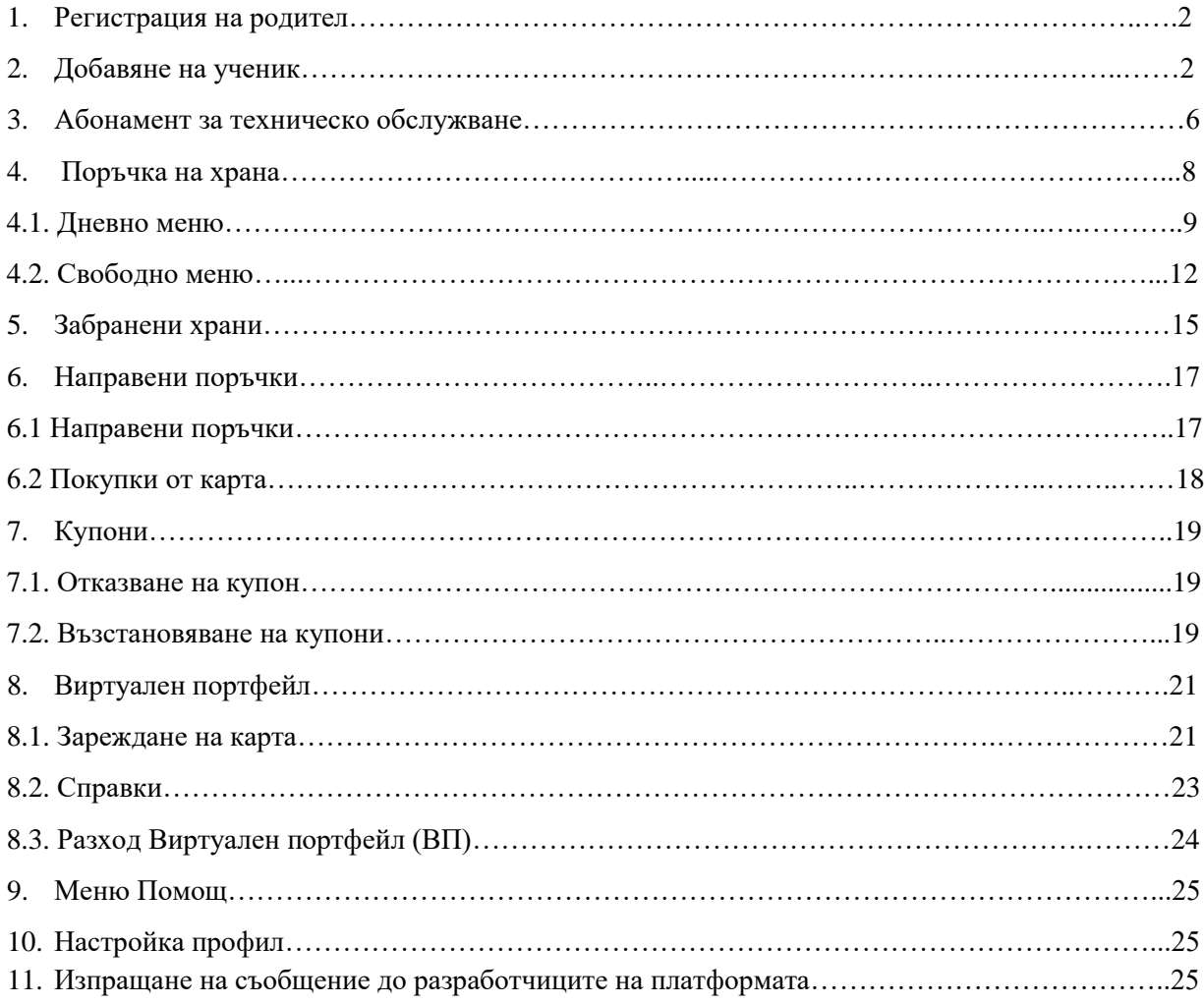

# 1. Регистрация на родител

За работа със платформата е необходимо всеки родител да направи **еднократна регистрация** използвайки линка "Регистрация на родител / настойник", наличен на началната страница на уеб портала [https://smartercard.bg](https://smartercard.bg/).

Регистрация

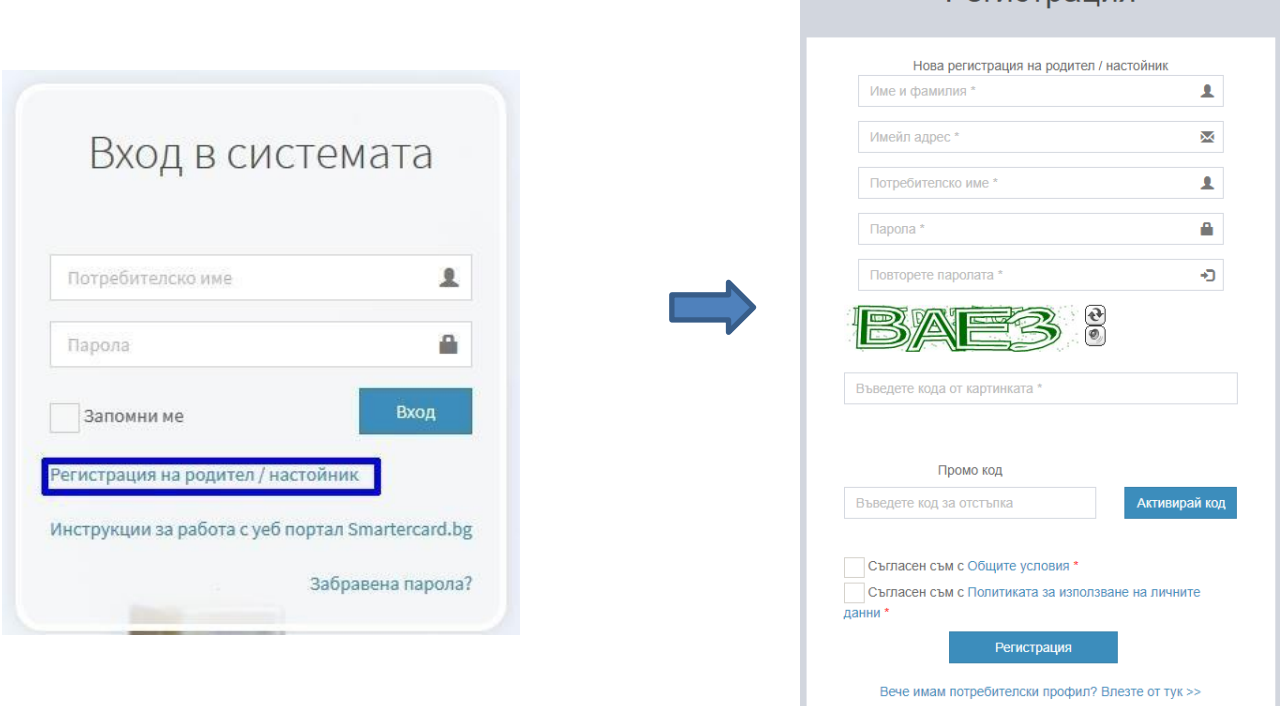

При регистрацията е необходимо да се попълнят:

- име и фамилия на родителя
- имейл адрес
- желано потребителско име (на латиница)
- желана парола (2 пъти)
- кода от картинката
- промо код, в случай, че ваш приятел ползвател на платформата ви е предоставил такъв
- съгласие с общите условия и политиката за използване на личните данни
- да се натисне бутон "Регистрация"

Задължителните полета за попълване при регистрацията са означени със звездичка.

Преди вход и работа със системата е препоръчително да се запознаете с ръководството за работа със системата - "Инструкции за работа с уеб портал Smartercard.bg", която можете да свалите от линка в началния екран за вход, позициониран под линка за " Регистрация на родител/настойник".

# 2. Добавяне на ученик

След успешното създаване на профил за вход в платформата и вход след това в същата е необходимо да впишете данните на детето/децата, за които ще се ползва платформата. За целта е необходимо от главното меню да изберете "Ученици" и в отворилият се екран да натиснете бутон "Добавяне ученик".

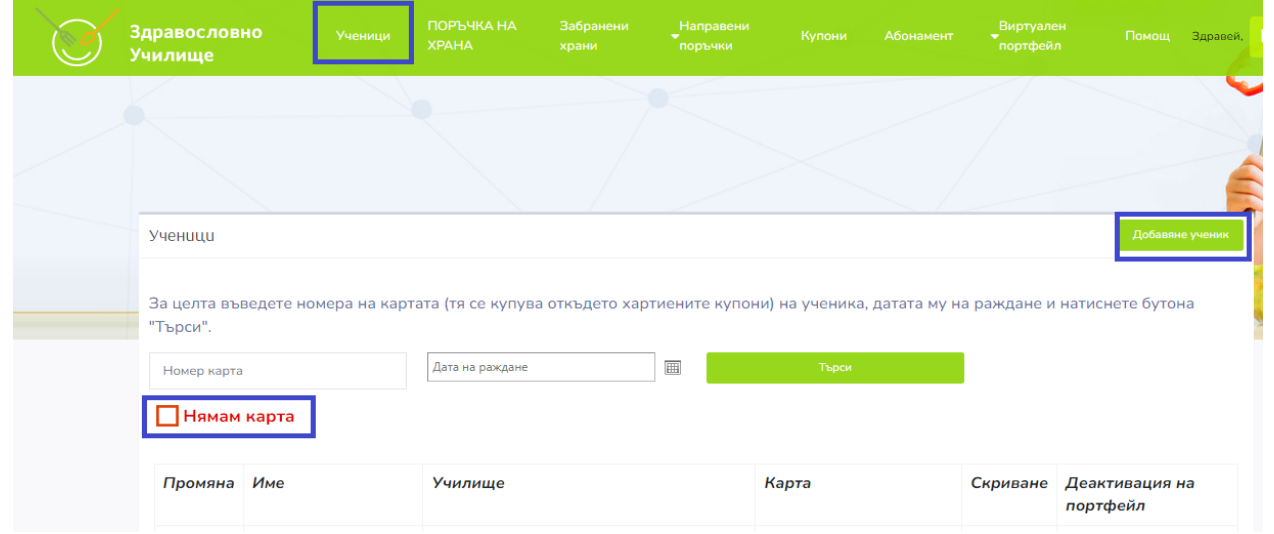

Ако не сте закупили предварително карта/пластика от обслужващата вашето училище кетъринг компания, можете да сложите отметка върху "Нямам карта" и да продължите процеса по добавяне на ученик. Когато се сложи отметка върху "Нямам карта", системата генерира служебен номер за нея, докато физически не си получите картата/пластика от обслужващата училището кетъринг компания, по ваша заявка. След получаване на картата, е необходимо да се подмени зададения първоначално при регистрацията на вашето дете служебен номер за карта с този, записан на самата карта. Физическата карта е необходима за идентификация на детето в стола на училището и закупената от вас конкретен тип храна за деня през платформата. За да продължите процеса по добавяне на ученик, след като сте маркирали опцията "Нямам карта", въведете "Дата на раждане" и натиснете бутон "Търси", впоследствие ще се покажат още полета за въвеждане данните на вашето дете/ученик. В случай, че системата засече, че вече съществува дете с въведени същите и по същия начин данни в системата, ще ви се покаже уведомително съобщение за това и няма да ви позволи да продължите. Това се случва когато има създаден повече от един потребителски профил за работа със системата за едно и също дете и детето вече е регистрирано в някой от тях.

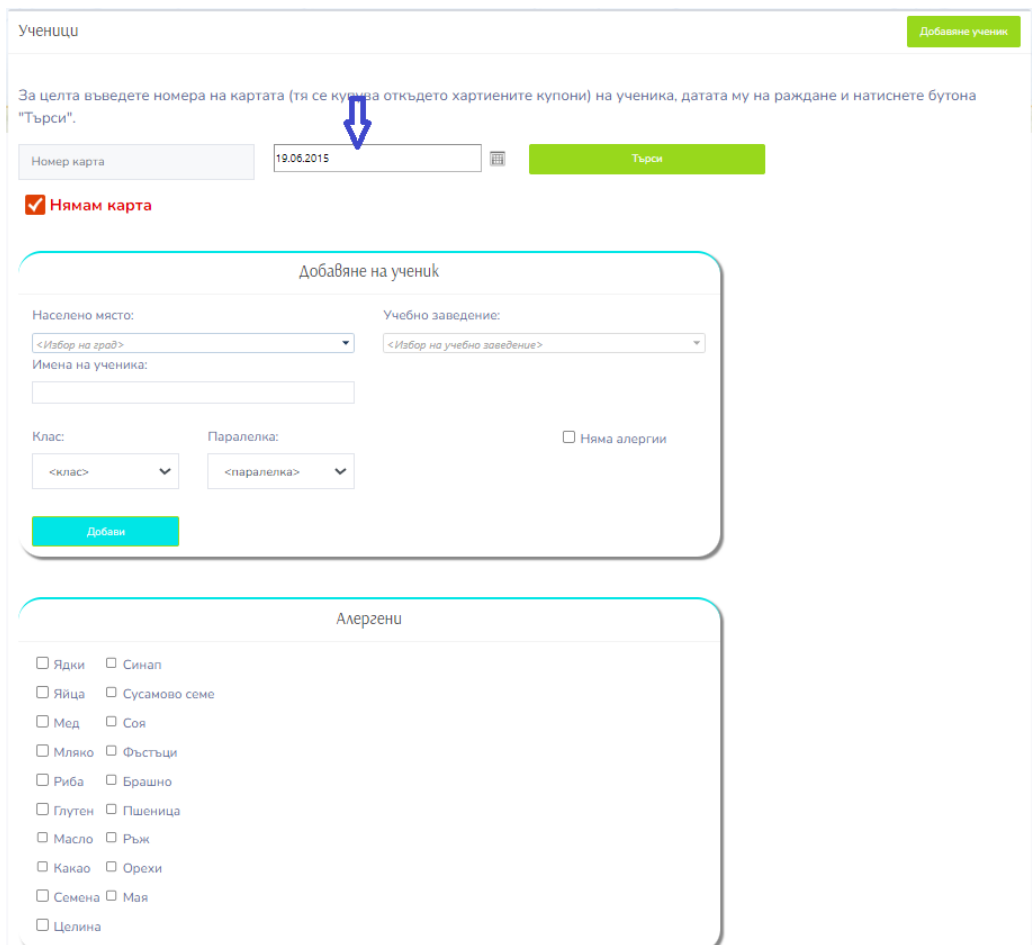

В случай, че нямате закупена физическа карта/пластика от обслужващия вашето училище кетъринг, но сте си регистрирали ученик в системата и сте заплатили успешно абонамент за използване услугите на платформата, същата няма да ви спре да разглеждате, избирате, поръчвате и плащате избраната храна за вашето дете, въпреки че нямате налична физическа карта/пластика. Когато детето отиде в стола на училището за да вземе поръчаната и закупена от вас през платформата храна, въпреки липсата на физическа карта/пластика служителят на кетъринг компанията, обслужваща вашето училище има възможността ръчно да провери в платформата дали ученикът има поръчана и платена храна за конкретния ден като въведе трите имена, класа и паралелката на ученикът в системата или въведе предоставения от вас/вашето дете служебно генерирания при регистрацията на детето, от системата номер за карта.

Друг случай, в който може да се наложи ръчна проверка или въвеждане на физическият номер написан на самата карта/пластика от касиера в стола е ако тя не се е прочела от наличния в стола четец, въпреки направеното обвързване на физическия номер на картата в системата към данните на детето.

В случай, че имате налична карта/пластика при добавянето към профила ви на ученик, в поле "Номер карта" се въвежда нейния номер, изписва се датата на раждане на детето и се натиска бутон "Търси". Ако след проверка, системата не открие записани данни за въведения номер на карта ще се покаже съобщение за това и покана да добавите данните на вашето дете /ученик.

При добавяте данните на ученика към профила си ако той има някакви алергии е желателно да ги отбележите, слагайки отметка пред дадения алерген.

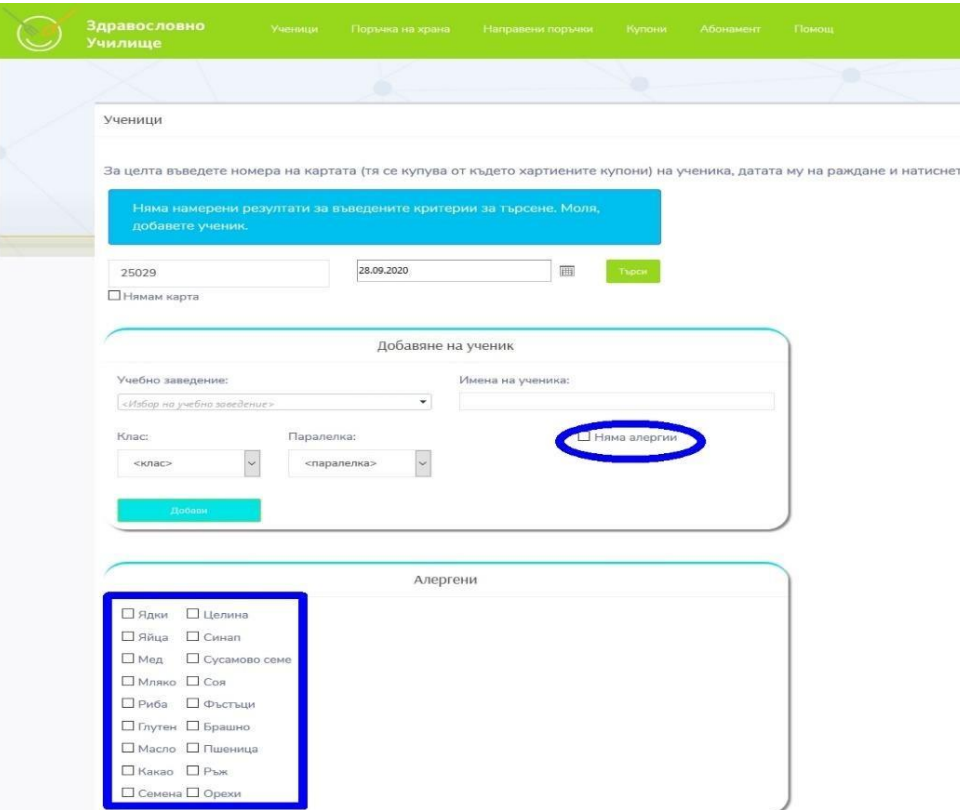

В случай, че няма, избирате "Няма алергии", попълвате останалите полета и натискате бутон **"**Добави"**.** След успешно въведените ученици към профила, екрана "Ученици" ще изглежда така:

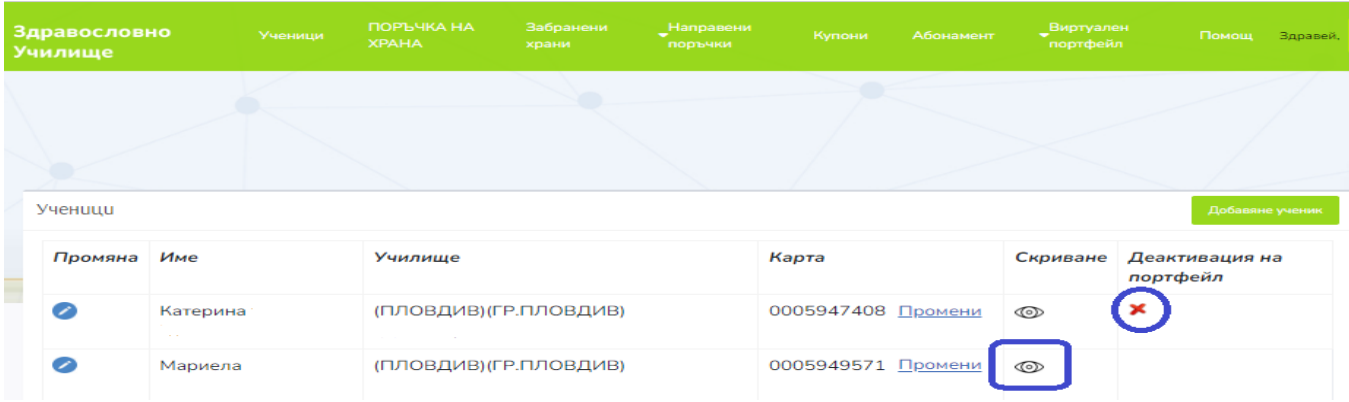

Чрез бутона , наличен пред името на добавеният вече ученик ще можете да редактирате данните на ученика и да променяте алергените.

Чрез бутона можете да деактивирате портфейла (ВП) на детето в случай, че кетъринг компанията ви предлага и възможността за използване на "Бюфет" в стола.

Чрез бутон можете да скриете/деактивирате неговите данни, така че при поръчки, в справки, в абонамент да не се показват. В случай, че при добавяне на ученик в системата от меню "Ученици" сте сложили отметка върху "Нямам карта" и в последствие сте закупили карта/пластика или детето ви е загубило предоставената му вече физическа карта е необходимо да си закупите нова такава от кетъринга и да подмените стария записан в системата номер на картата с новия номер записан върху самата физическа карта. Номера можете да промените, като кликнете на линка "Промени" в колона "Карта".

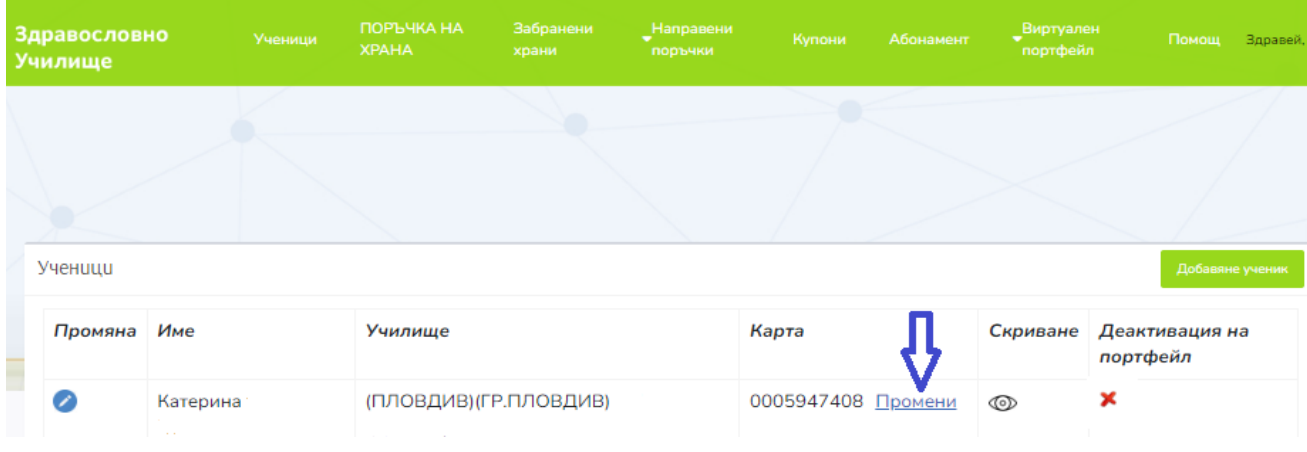

Въведете новия номер на физическата карта и натиснете бутон "Запази". Така всичко налично (направени вече поръчки, налични парични средства във Виртуалния портфейл и др.) за старата карта ще се прехвърли автоматично в новата карта.

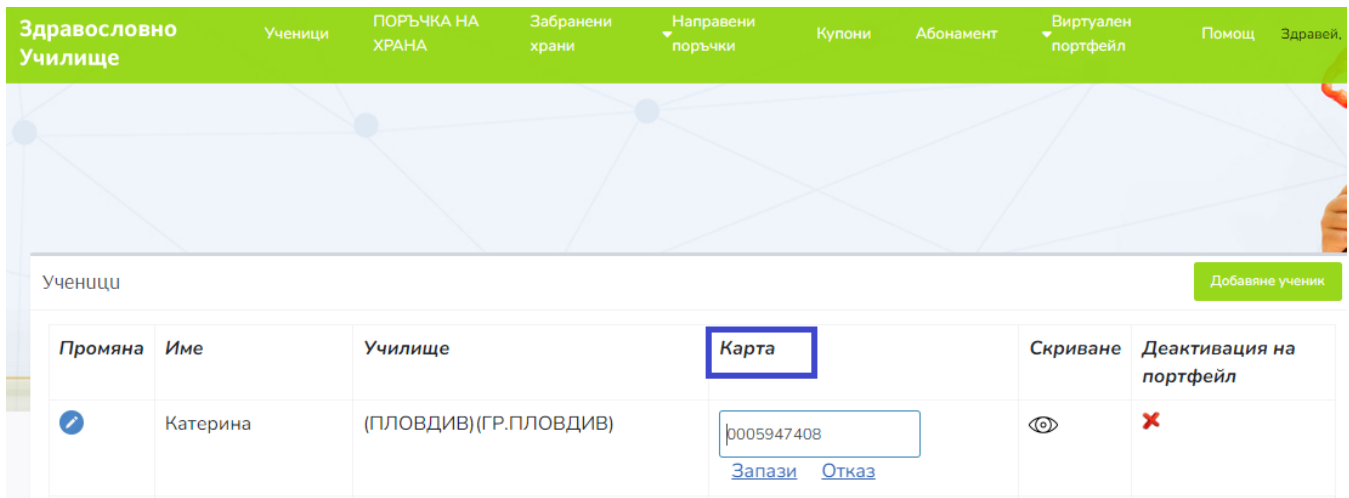

С така описаните стъпки по-горе приключва процеса по добавяне на ученик към създадения профил в уеб платформата "Здравословно училище" за поръчване и плащане онлайн на храна за ученика.

# 3. Абонамент за техническо обслужване

За да имате право да използвате уеб платформата с цел да разглеждате менюто, да избирате, поръчвате, плащате купони за храна, да зареждате и използвате Виртуалния портфейл, да правите справки е необходимо първо да заплатите абонамент за съответния месец/учебен срок/учебна година. Можете да го направите като от меню **"Абонамент"**, в поле **"Ученик"** избирате детето/ученика, за който ще активирате услугата, във "Вид абонамент" избирате от падащия списък типа абонамент:

- "месечен", маркирате месеците, за които желаете да активирате услугата,

- "първи учебен срок", като при избор системата сама ще маркира месеците,

- "годишен" абонамент, системата отново ще маркира сама месеците.

При заплащане на годишен абонамент в началото на учебната година системата ще ви предостави отстъпка! Можете да активирате с една транзакция на плащане, абонамент за повече от едно дете. Изберете от меню "Ученици" от падащия списък за "Ученик", едното дете, изберете "Вид абонамент", след което изберете и другите предварително добавени към профила ви ученици и повторите стъпките по избор на "Вид абонамент и маркиране на месеците, за които желаете да активирате услугата. Всички абонаменти ще се добавят в кошницата. Цената на месец се вижда срещу **"Месечна такса"**. Срещу **"Обща сума"** ще видите колко е натрупаната сума за целия период за всички абонаменти в кошницата.

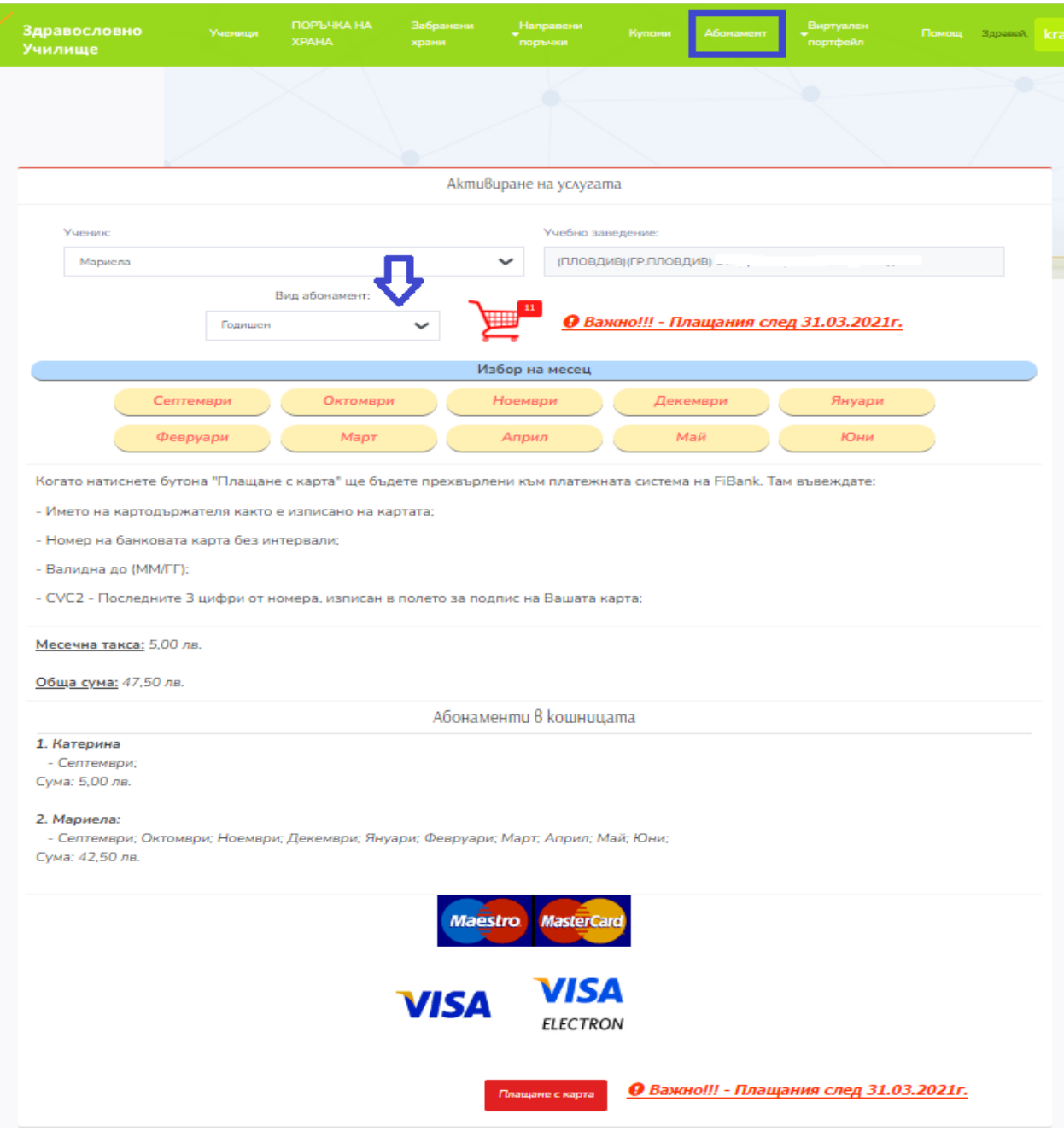

При избиране на бутон **"Плащане с карта**", системата пренасочва към онлайн портала плащане с карта, с автоматично попълнени: номер на поръчка и обща сума.

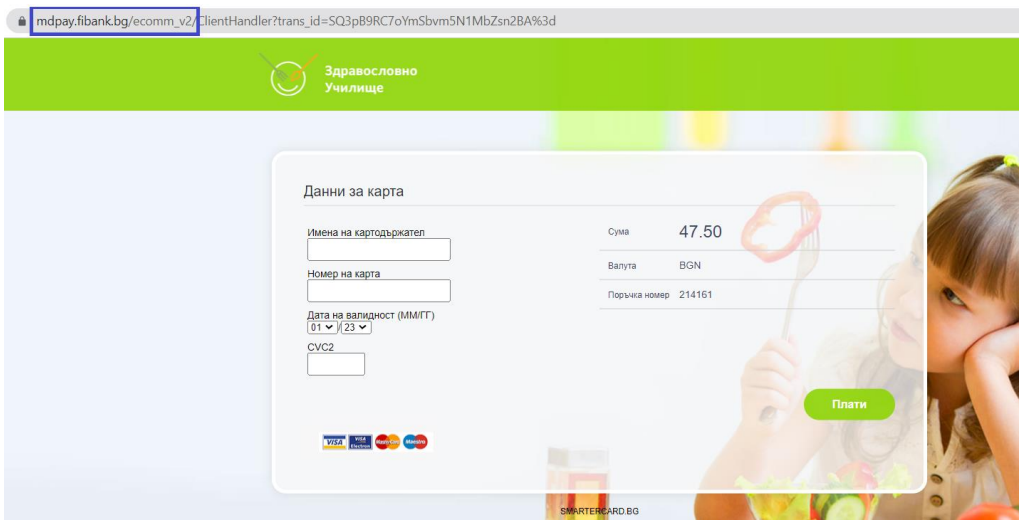

Възможно е когато при избиране на бутон "Плати", да се изисква допълнителна верификация.

#### **Никоя част от данните на банковата ви карта не се записват и не се пазят в платформата!**

След като плащането е успешно, за съответния месец/и същите се оцветяват в зелено и вече може да се правят поръчки за храна за тези месец/и през платформата.

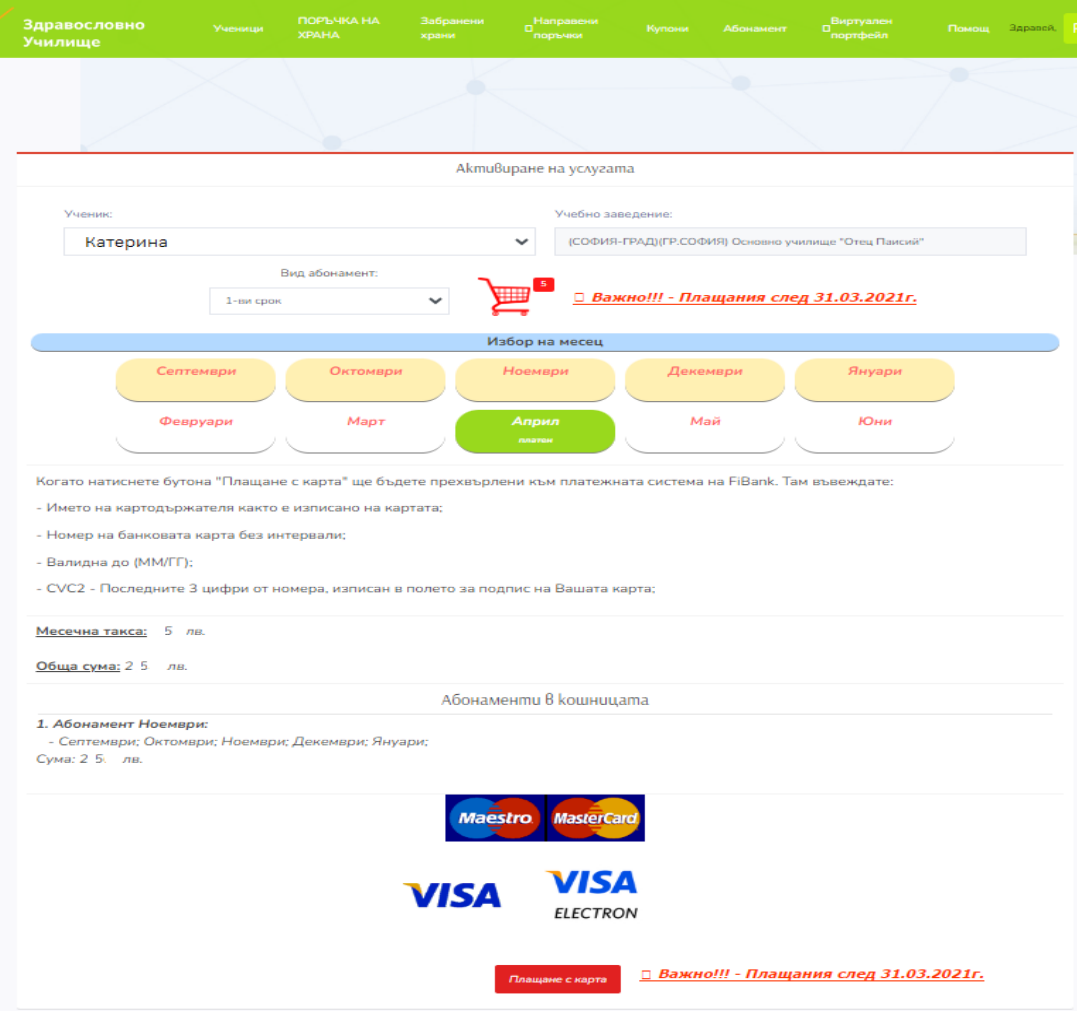

Формата за заплащане на абонамент ще се показва веднага и при вход в системата, меню "Поръчка на храна", ако няма направен такъв за съответния месец.

# <span id="page-7-1"></span><span id="page-7-0"></span>4. Поръчка на храна

От това меню ще можете след успешно заплатен абонамент да разглеждате, поръчвате и плащате храната за вашето дете през съответния месец.

Поръчката на храна за съответния ден е възможна в диапазона от време описан от кетъринг компанията, видим в екрана "Поръчка на храна", след информацията за наличната сума във Виртуалния портфейл (ВП) за всяко регистрирано в профила ви дете/ученик и данните на кетъринг компанията, която обслужва съответното училище, избрано при регистрацията на детето ви към профила си.

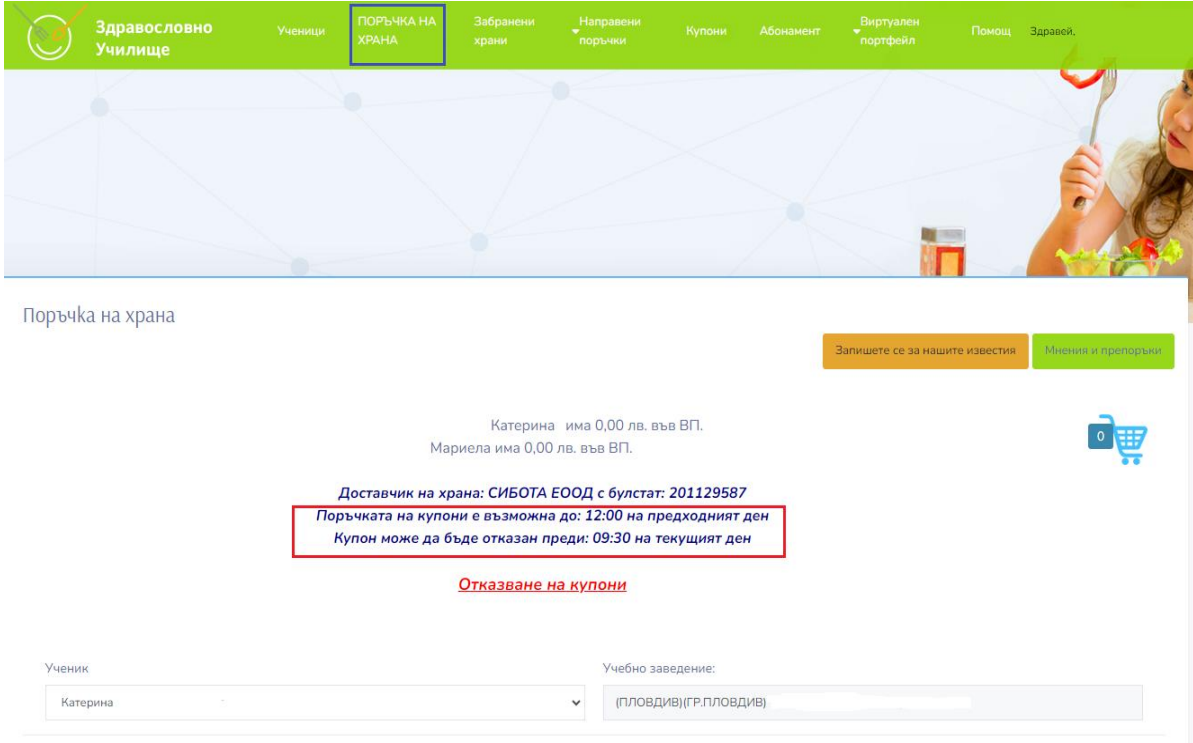

За да направите през платформата поръчката на храна за вашето дете, трябва да си изберете публикуваните от кетъринг компанията в платформата менюта за избраните от вас дни от седмицата.

В системата могат да се публикуват от кетъринга два варианта на меню (Дневно и Свободно меню).

В платформата ще е видимо това от двете менюта или и двете, което е решил да ви предложи кетъринг компанията за вашето училище.

От екрана с име "Поръчка на храна" имате възможността и бързо да се прехвърлите във формата за отказване на купони чрез клик върху линка "Отказване на купони" изписан с червен цвят. Имате възможността в "Поръчка на храна" да се запишете за нашите известия или да оставите вашето мнение и препоръка.

Запишете се за нашите известия

При избор на бутон ще се отвори екран, в който е необходимо да

попълните задължителните полета и да изберете "Абониране".

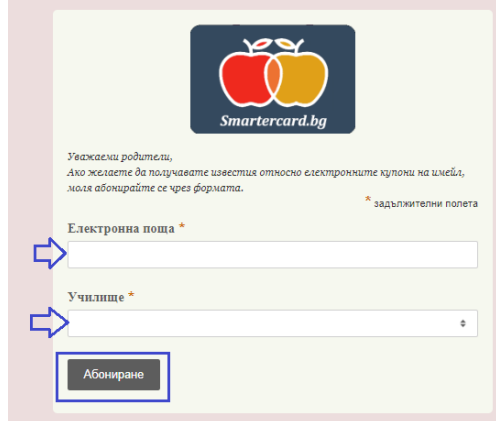

При натиснат бутон ще се отвори екран, в който е необходимо от падащия списък

да изберете темата (портал за поръчка на храна или храна, която се предлага в стола ), да впишете мнението си и да натиснете бутон "Изпрати".

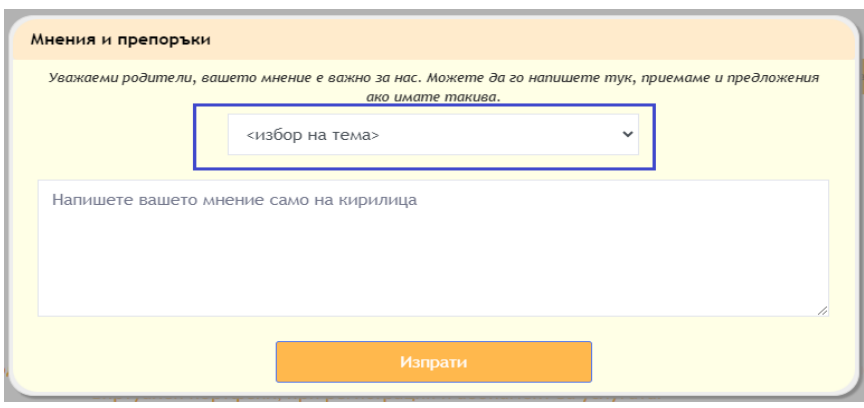

#### <span id="page-8-0"></span>4.1. Дневно меню

Дневно меню, е меню без право на избор на определени артикули за покупка и консумация от него, цената на менюто е за всичко, включено в него.

За да се направи поръчка е необходимо от главното меню да се избере "Поръчка на храна" и да следвате стъпките, описани по-долу.

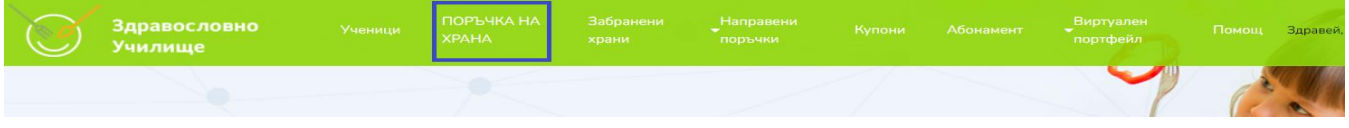

(1) Ако в профила ви има повече добавени деца, е необходимо от падащия списък "Ученици" да изберете детето, за което ще се поръчват купони. За да разгледате съдържанието на менюто за всеки един от дните изберете "Виж меню" за съответния ден.

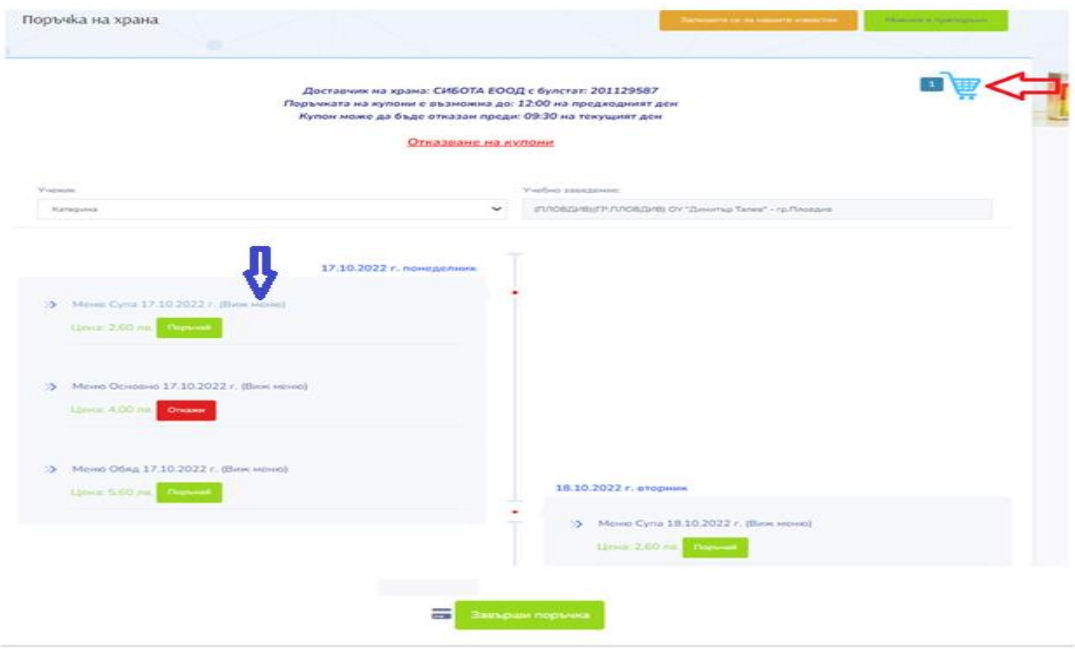

(2) Маркират се дните от седмицата, за които ще се закупуват купони чрез бутон "Поръчай". Тези стъпки се изпълняват за всички деца, за които ще поръчвате храна.

**Към всяко меню, в което се съдържа отбелязан/ните алергени за вашето дете ще се вижда жълто триъгълниче.**

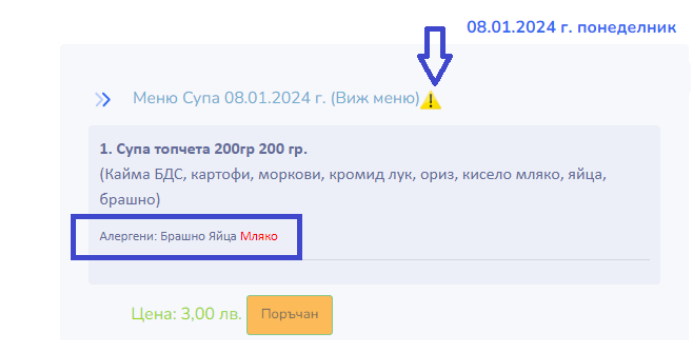

За финализиране на така направената до момента поръчка, изберете бутон "Завърши поръчка**"**, намиращ се най - долу на страницата след последния ден с публикувано меню. При завършване на поръчката имате възможността да изберете между следните опции:

- "Плащане с карта",
- "Разплати с виртуален портфейл",
- "Откажи поръчка".

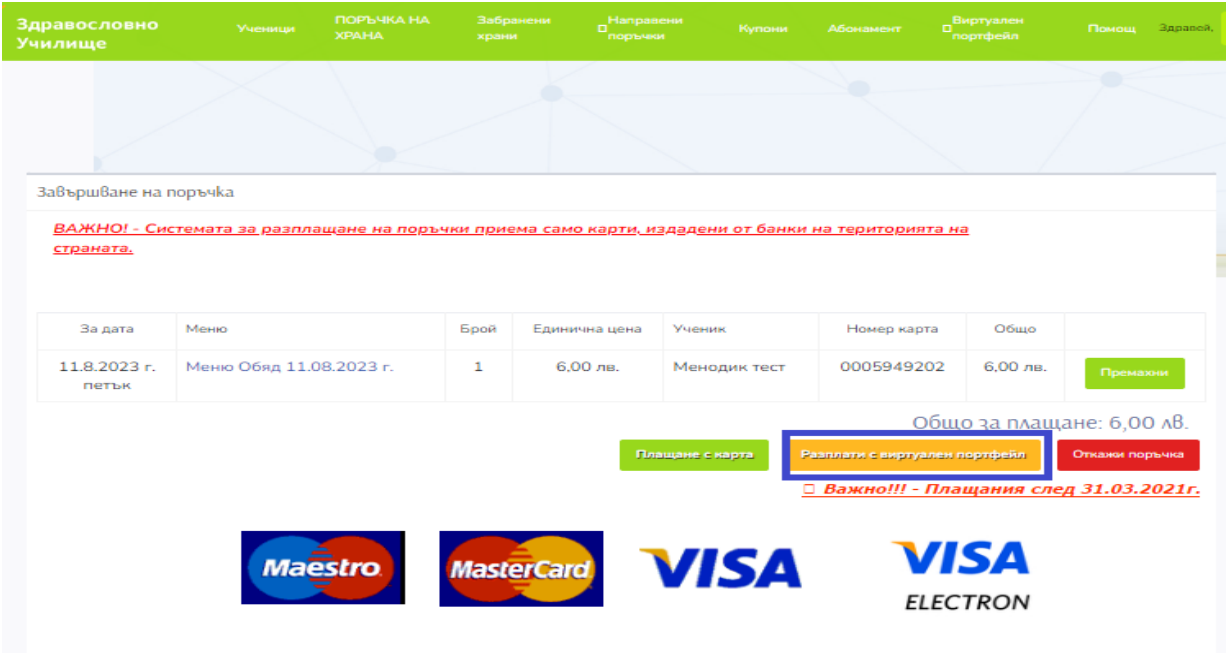

При избор на бутон "Плащане с карта", системата ще ви пренасочи към портала за онлайн плащания, с автоматично попълнени: номер на поръчка, основание за плащане и обща сума.

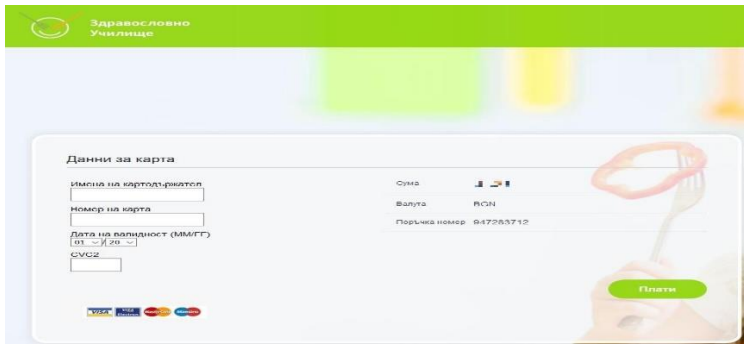

Необходимо е вие да въведете останалите данни за вашата дебитна/кредитна карта и да натиснете бутон "Плати " за да се осъществи плащането.

#### **Никоя част от данните на банковата ви карта не се записват и пазят в платформата**!

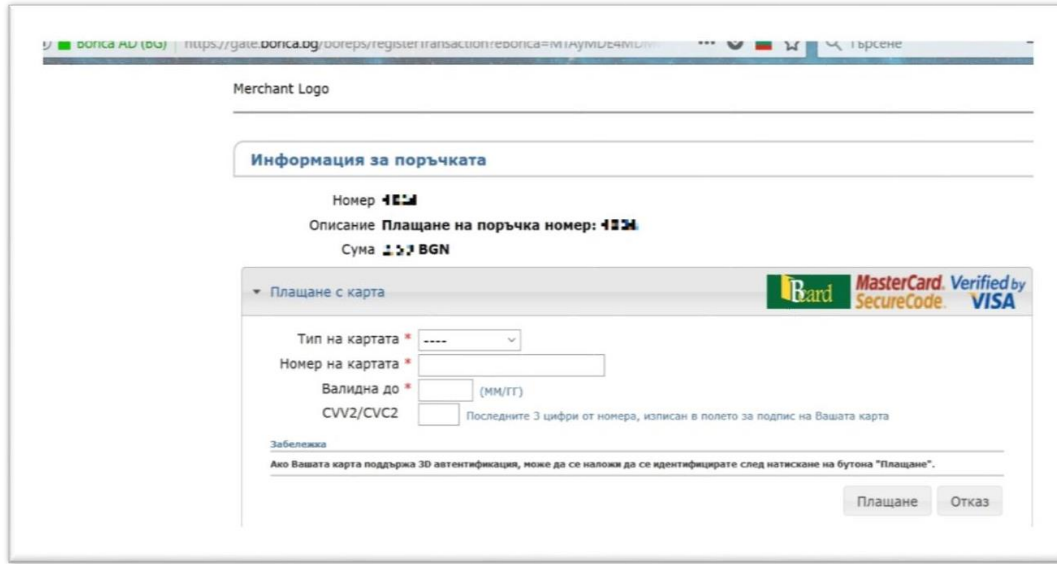

Възможно е, при избиране на бутон "Плати", да ви се изисква допълнителна верификация на плащането от страна на вашата банка издател на дебитната/кредитна карта.

При избор на бутон "Разплати с виртуален портфейл" ще се отвари следния екран:

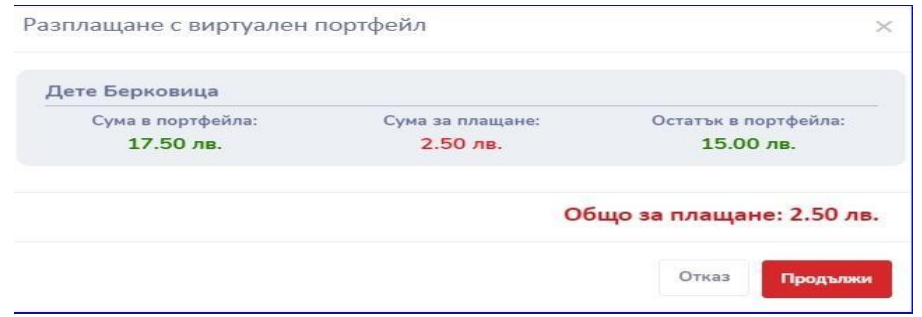

В екрана виждате информация за наличната сума към текущия момент във Виртуалния портфейл (ВП) на вашето дете, стойността на новата поръчка и остатъка, който ще бъде наличен във ВП след потвърждение на плащането.

При натискане на бутон "Продължи" поръчката ще бъде успешно заплатена.

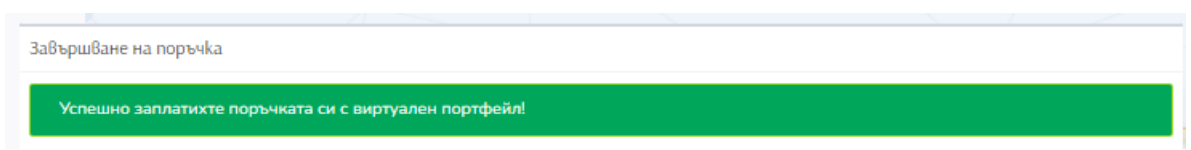

Ако имате повече от едно дете в профила, може да разплатите с Виртуалния портфейл поръчките за няколко деца. Сумата ще се изтегли от всеки Виртуален портфейл по отделно за всяко от децата.

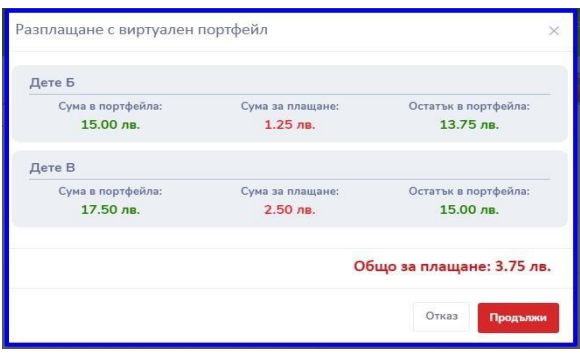

Ако сумата във Виртуалния портфейл не е достатъчна, системата ще ви позволи да направите смесено плащане – част с Виртуалния портфейл, а остатъка с дебитна/кредитна карта.

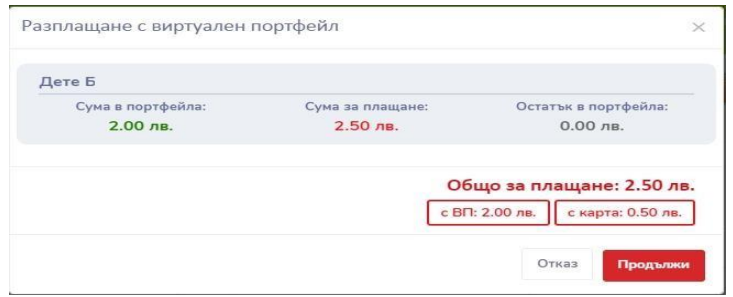

След завършване на плащането, можете да проверите статуса на поръчката от главното меню "Направени поръчки" и избор на опция "Направени поръчки". Ще се отвори екран с всички извършени поръчки, обърнете внимание на "Статус плащане". Ако в колона "Статус плащане" е изписано "Успешно плащане" за тази поръчка, имате осигурени купони за храна за вашето дете за съответните дни. Ако в "Статус плащане" е изписано друго, различно от "Успешно плащане", значи че не е преминало плащането по някаква причина (преминал дефинирания час за покупка на купоните, отказ/не завършване на поръчката, технически проблем с банковата ви дебитна/кредитна карта - изтекла карта, недостатъчна наличност, надвишен лимит за изтегляне и др.) и вие нямате осигурени купони за храна за вашето дете за дадения ден. В такива случаи е необходимо да повторите стъпките за поръчка на храна и плащането. Нямате възможността за същата поръчка да направите нов опит само за плащането. Генерираната вече стара поръчка с неуспешното плащане остава като история в профила ви.

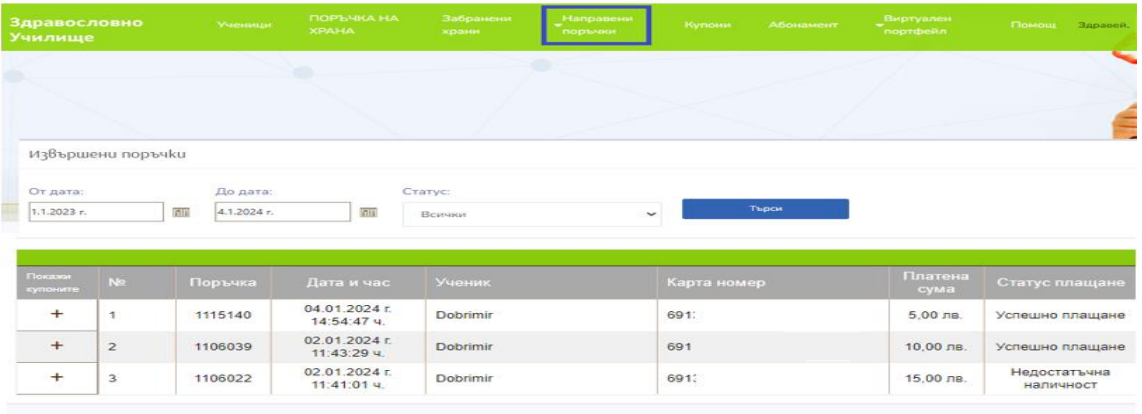

За да видите всички купони, които се съдържат в дадена поръчка, изберете бутон "**+**" пред номера на поръчката.

Когато ученикът отиде да се храни в ученическият стол, за идентификация е необходимо, той да представи и чекира своята карта/пластика. На компютъра след чекиране на картата ще се покаже екран, от който касиера/домакина ще вижда данните на ученика и поръчаната храна за него през платформата. В случай, че детето е забравило или загубило своята карта, но има поръчана за този ден храна, домакинът в стола може да потърси в системата информацията за това по трите имена и клас на ученика и да предостави храната.

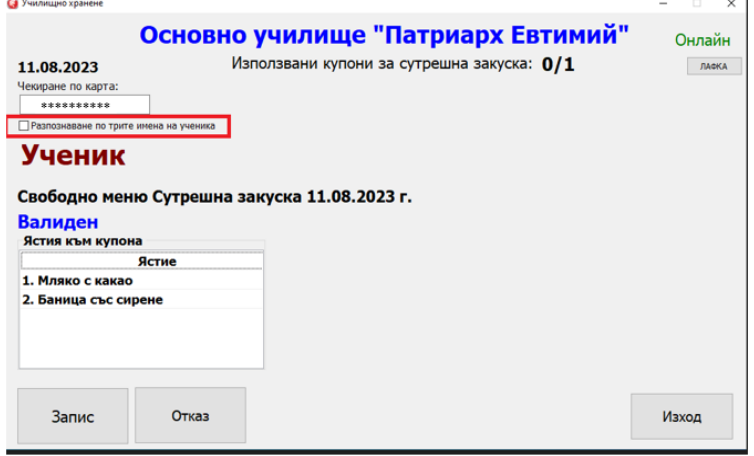

#### <span id="page-12-0"></span>4.2. Свободно меню

Свободното меню е меню, с право на избор на част от изброените артикули за покупка и консумация, като за всеки отделен артикул има зададена цена.

При опит да направите поръчка за храна, но без да сте платили абонаментната такса за използване на платформата, ще имате възможността да го направите директно от екрана "Поръчка на храна", чрез опцията с име "Може да се абонирате от ТУК" (1), без да е необходимо да прекъснете поръчката и да стартирате меню Абонамент за да го направите.

След успешно заплатен абонамент за използване услугите на платформата можете да продължите с поръчката на храна. Ако имате две или повече добавени деца, изберете детето от падащия списък "Ученици", за което ще поръчвате купони. За да разгледате съдържанието на менюто за всеки един от дните, преди да поръчате, натиснете "Виж меню" за съответния ден. За да поръчате маркирайте Свободното меню за избрания ден и натиснете бутон "Създай купон" и следвайте описаните по-долу стъпки.

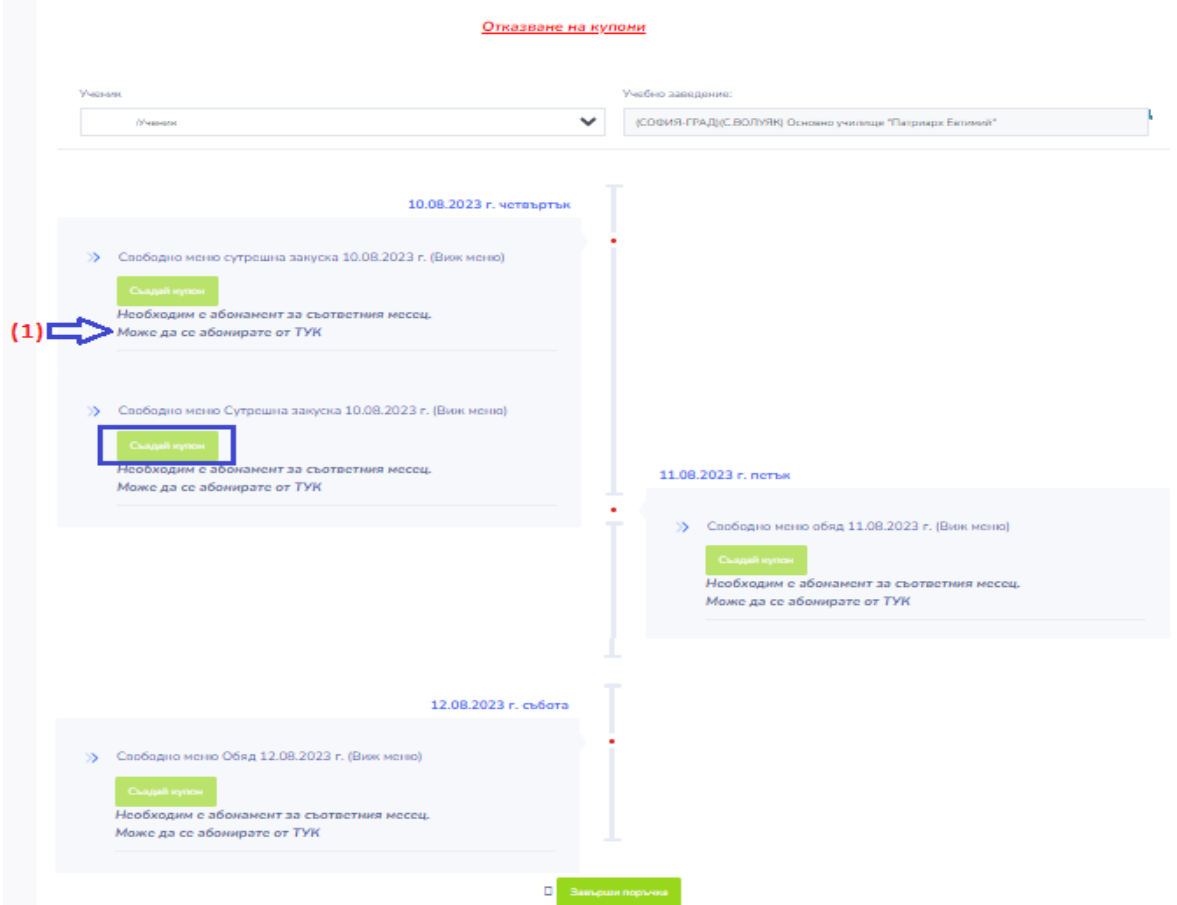

(1) От падащия списък маркирайте желания артикул и натиснете бутон "Добави". Това действие повторете за всеки желан продукт.

(2) Натиснете бутон "Добави в количка".

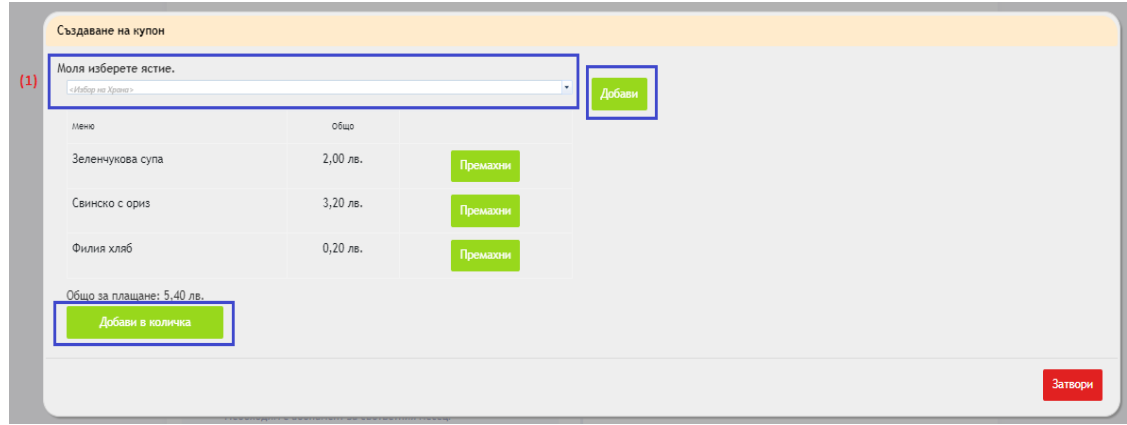

(3) Стъпки (1) и (2) повторете за всеки тип Свободно меню (за закуска, за обяд, за следобедна закуска) публикувани за деня и желаете да поръчате. В случай, че е необходимо да се поръча и за друго дете, то се избира от списък "Ученици" и трябва да се повторят стъпки (1) и (2).

След така добавеното Свободно меню в количката ще видите промяна в статуса на бутон "Създай купон" на "Откажи".

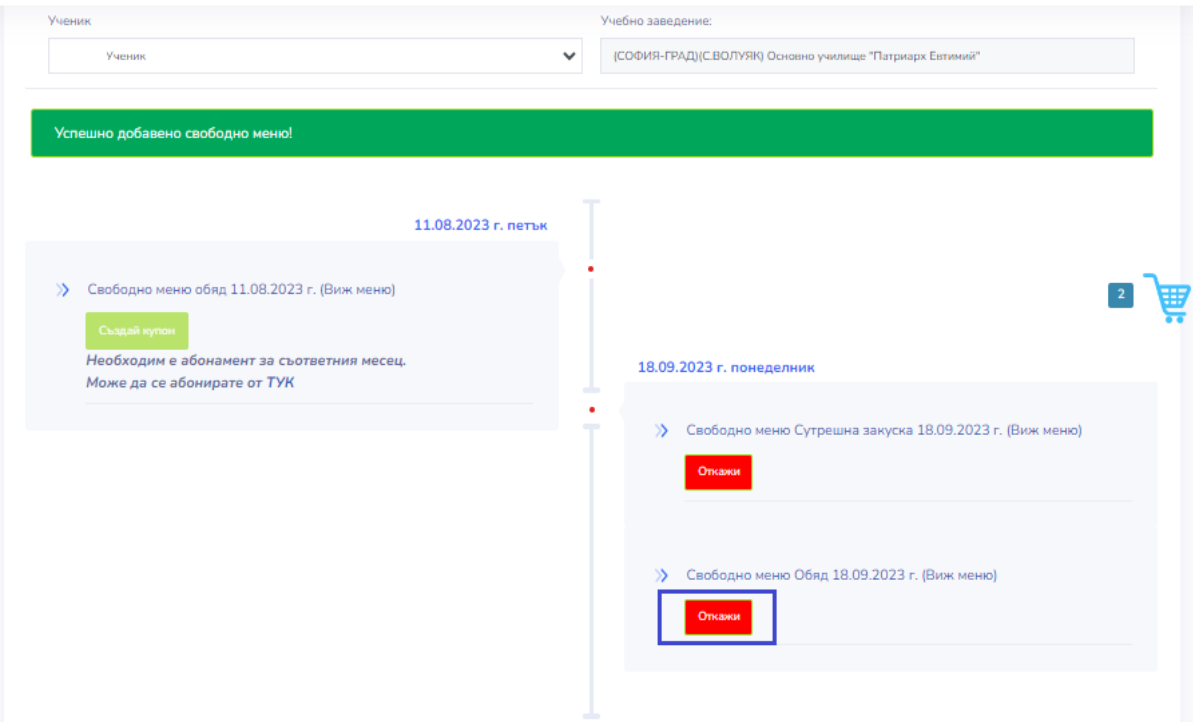

(4) За да приключите поръчката с разплащане, натиснете бутон "Завърши поръчка". Начина за разплащане е аналогичен като при плащане на Дневното меню, описан по-горе.

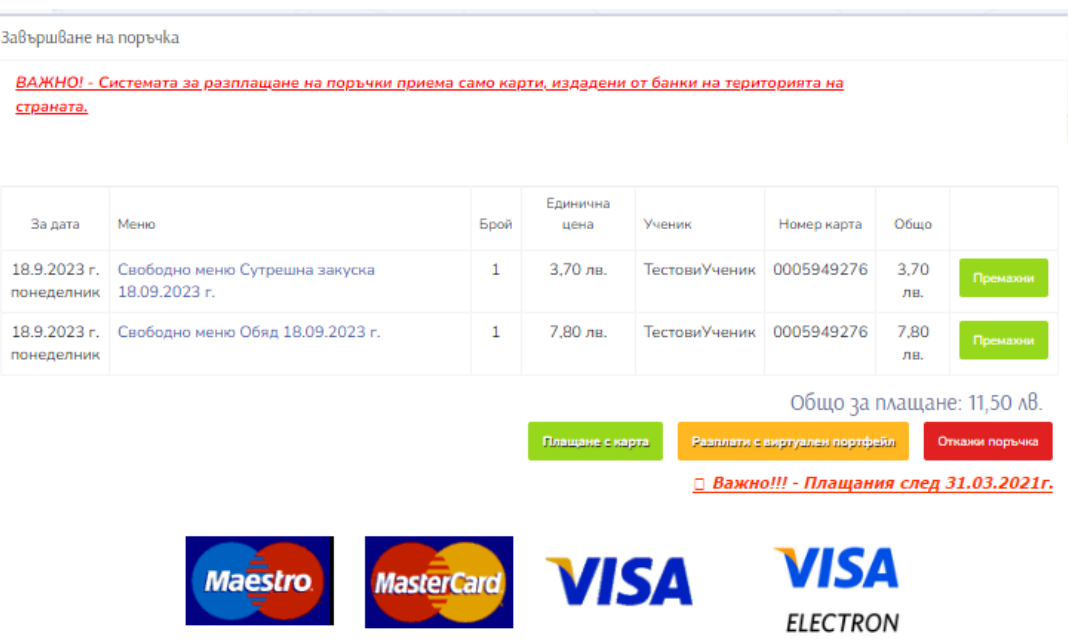

Ако не е платен абонамент за текущия месец, а за следващия, и в текущия месец отворите меню "Поръчка на храна" няма да се виждат публикуваните от кетъринг компанията менюта, нито за текущия месец нито за месеца с платен абонамент, защото все още не е настъпила началната дата на месеца, за който сте платили абонамент за използване на системата.

# 5. Забранени храни

Меню "Забранени храни" ще е видимо, в зависимост от това, дали обслужващата вашето училище кетъринг компания ви предлага и услугата Бюфет в училищния стол, т.е. има предлагане на артикули, различни от Дневно и Свободно меню, които при закупуване на място от вашето дете се отчитат през платформата, чрез чекиране на неговата карта/пластика без да е необходимо то да предоставя пари на домакина/касиера в стола. Левовата равностойност на взетите от Бюфета артикули ще се издърпа от предварително заредения с пари Виртуален портфейл на вашето дете в платформата.

Системата ви предлага възможността, при наличие на Бюфет, работещ с модул "Лавка" на платформата "Здравословно училище", да забраните на вашето дете да закупува в Бюфета нежелани от вас храни (чипс, бонбони, дъвки, вафли и т.н.).

За целта е необходимо да кликнете върху меню "Забранени храни", да изберете за кое дете/ученик ще зададете забранените такива и да натиснете бутон "Добави /Премахни".

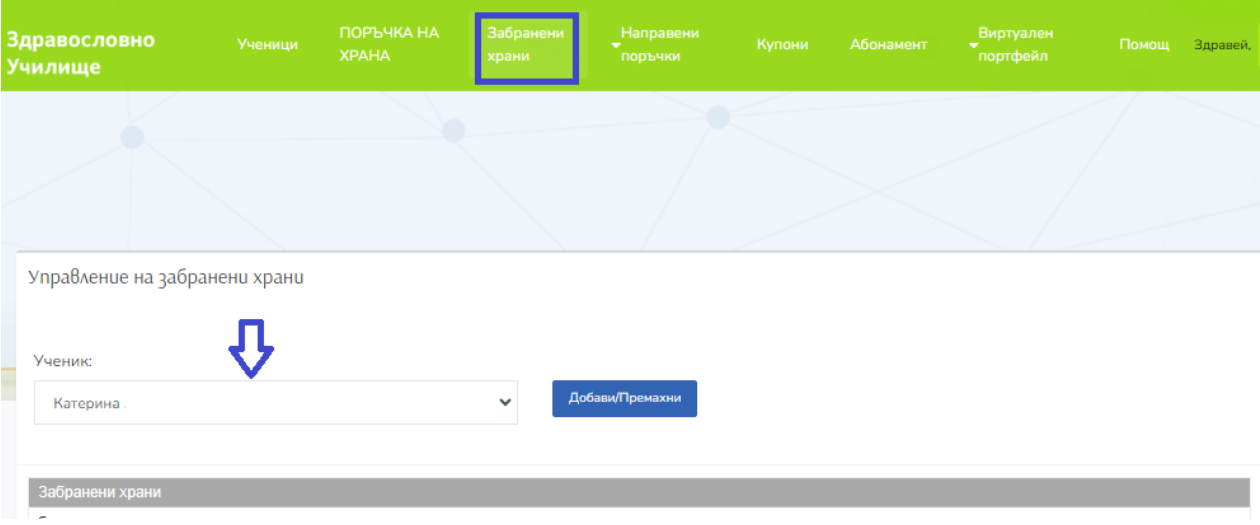

Ще се отвори екран, в който ще трябва да се маркират чрез , публикуваните в системата от кетъринг компанията артикули, които не желаете да бъдат купувани от ученика в Бюфета.

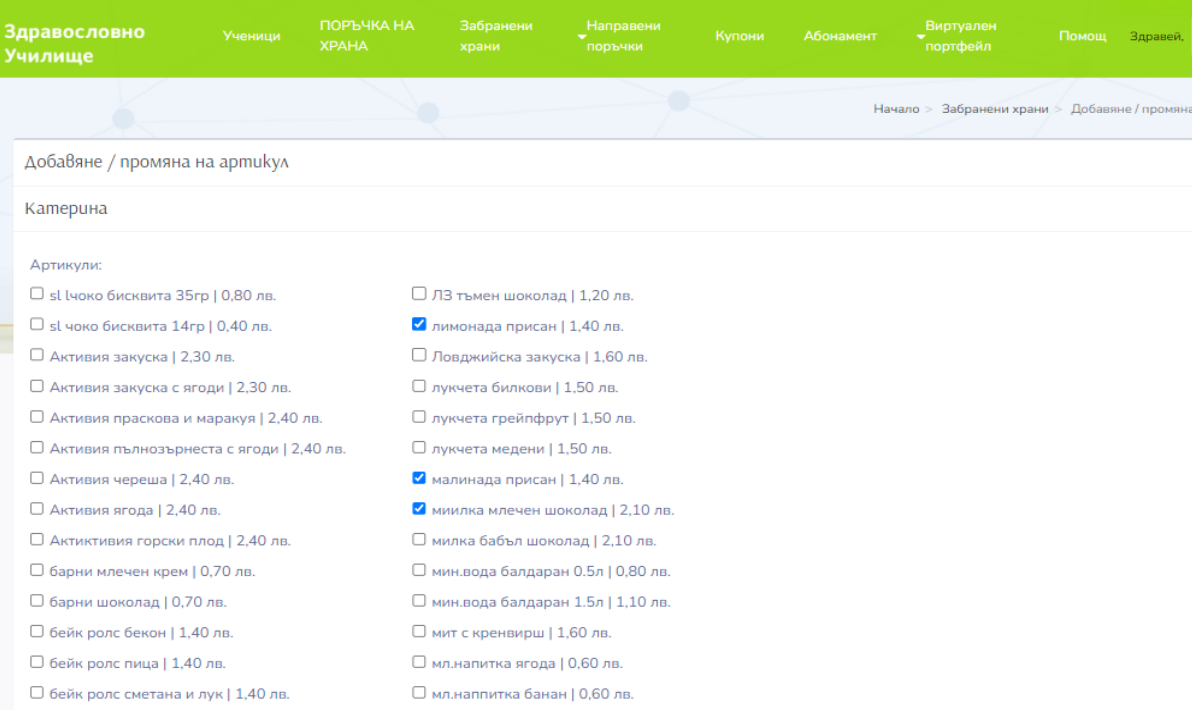

В Бюфета има наличен компютър с инсталация на десктоп приложението за работа със "Здравословно хранене", за да може да се отчитат направените покупки на артикули (без наличие на пари във вашето дете), чрез предоставената от кетъринг компанията карта/пластика. При чекиране на картата, на касиера/домакина в стола ще се покаже следният екран:

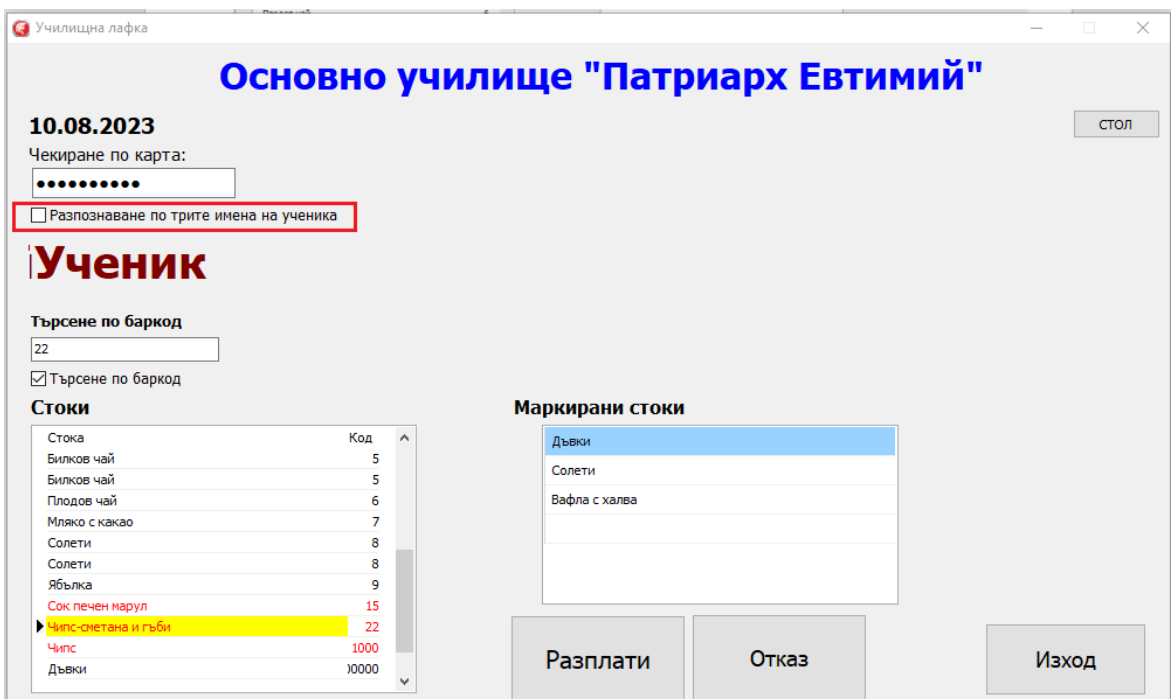

В случай, че ученикът се опита да закупи забранен артикул "Чипс- сметана и гъби", при чекиране на картата през устройството в Бюфета, на касиера/домакина ще се покаже надпис, че артикула е забранен за покупка и не бива да бъде предоставен.

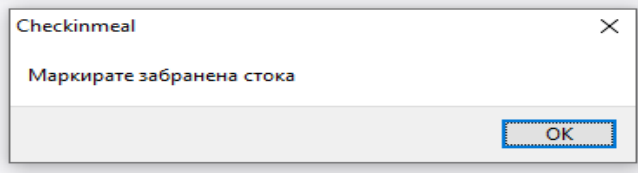

Касиера ще информира ученикът, че му е забранен избрания от него артикул и ще го подкани да избере друг.

## 6. Направени поръчки

#### 6.1. Направени поръчки

За да направите справка каква храна е поръчана за определен ден или период от време, е необходимо от меню "Направени поръчки" да изберете опцията "Направени поръчки".

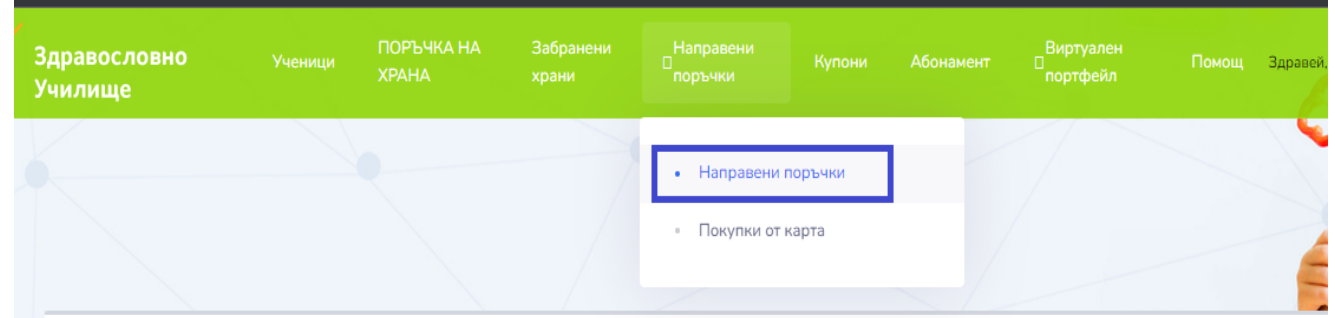

Ще се отвори екран "Извършени поръчки", в които се показват всички поръчки, независимо от техния статус (Успешно платени, неуспешно платени). Чрез филтъра (1) можете да зададете конкретен ден, период и статус, за който да се покаже информацията.

Чрез бутон  $\pm$ , наличен пред номера на всяка поръчка можете да разберете кои са купоните съдържащи се в тази поръчка, за коя дата са, за кое от децата са, от кое училище са, какъв е типа (закуска, обяд, следобедна закуска) на закупеното меню чрез тези купони, както и статуса на купоните.

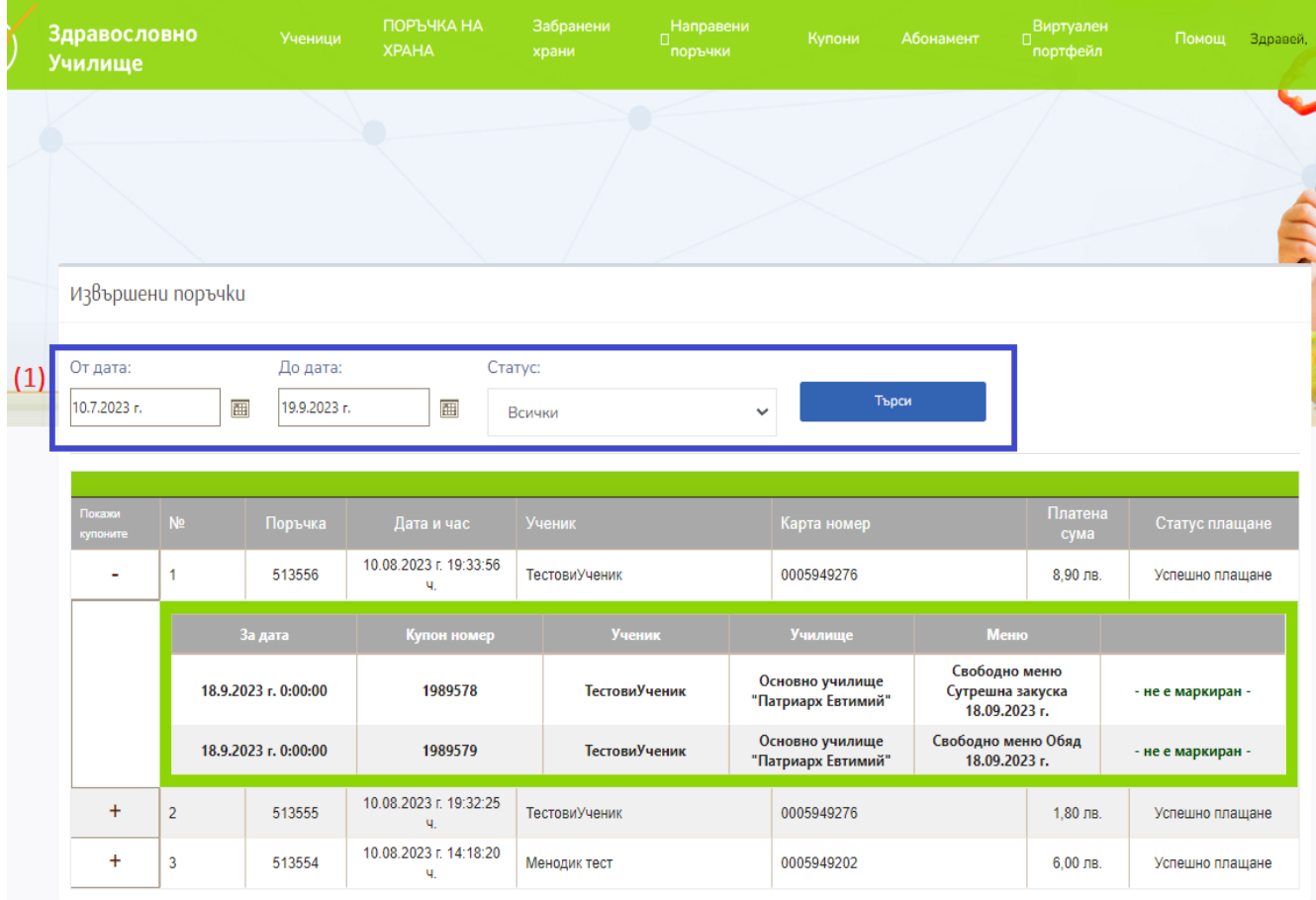

## 6.2. Покупки от карта

За да направите справка, колко и какви покупки е направило чрез картата/пластика детето ви в Бюфета, работещ с десктоп приложението на "Здравословно училище", е необходимо да изберете меню "Направени поръчки" ->"Покупки от карта". Ще се зареди страница "Извършени покупки от карта/лавка". Чрез филтъра (1) можете да зададете за какъв период от време да се покаже информацията. В показалата се

в табличен вид информация чрез бутон + можете да видите съдържанието от артикули и техните покупни цени.

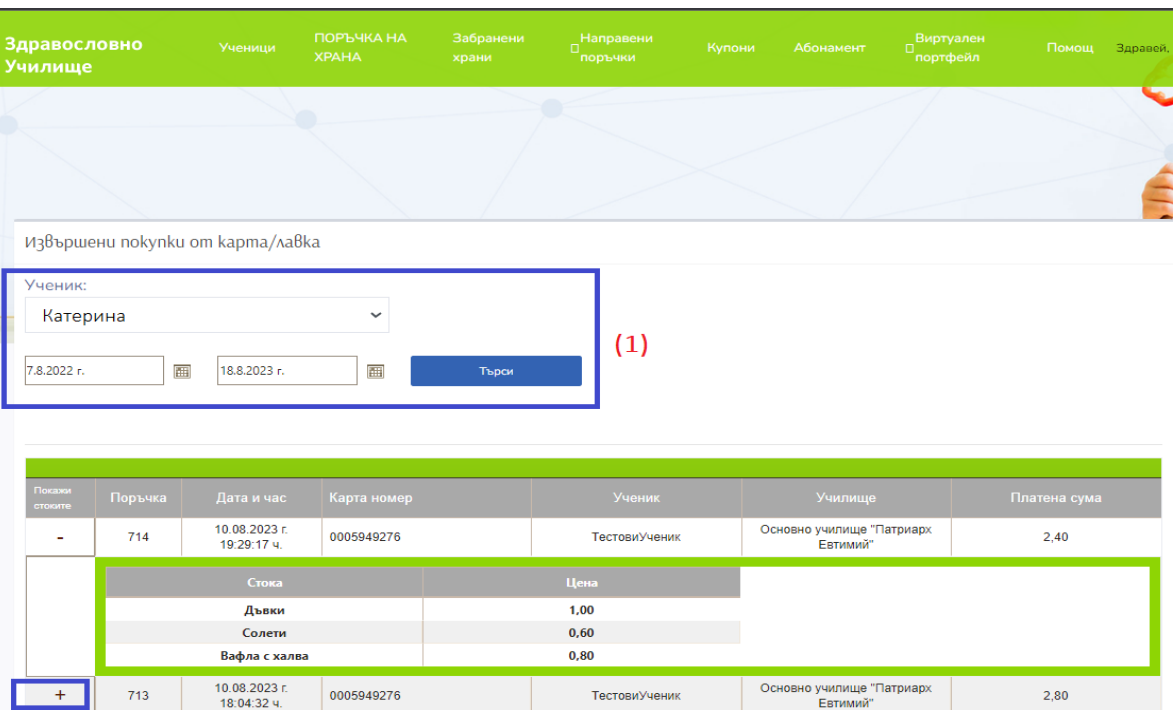

# 7. Купони

За да видите списък с всички закупени купони, отворете меню "Купони". Ще се зареди екран "Управление на купони", в който по подразбиране, за срок от един месец се показва детайлна информация за тях.

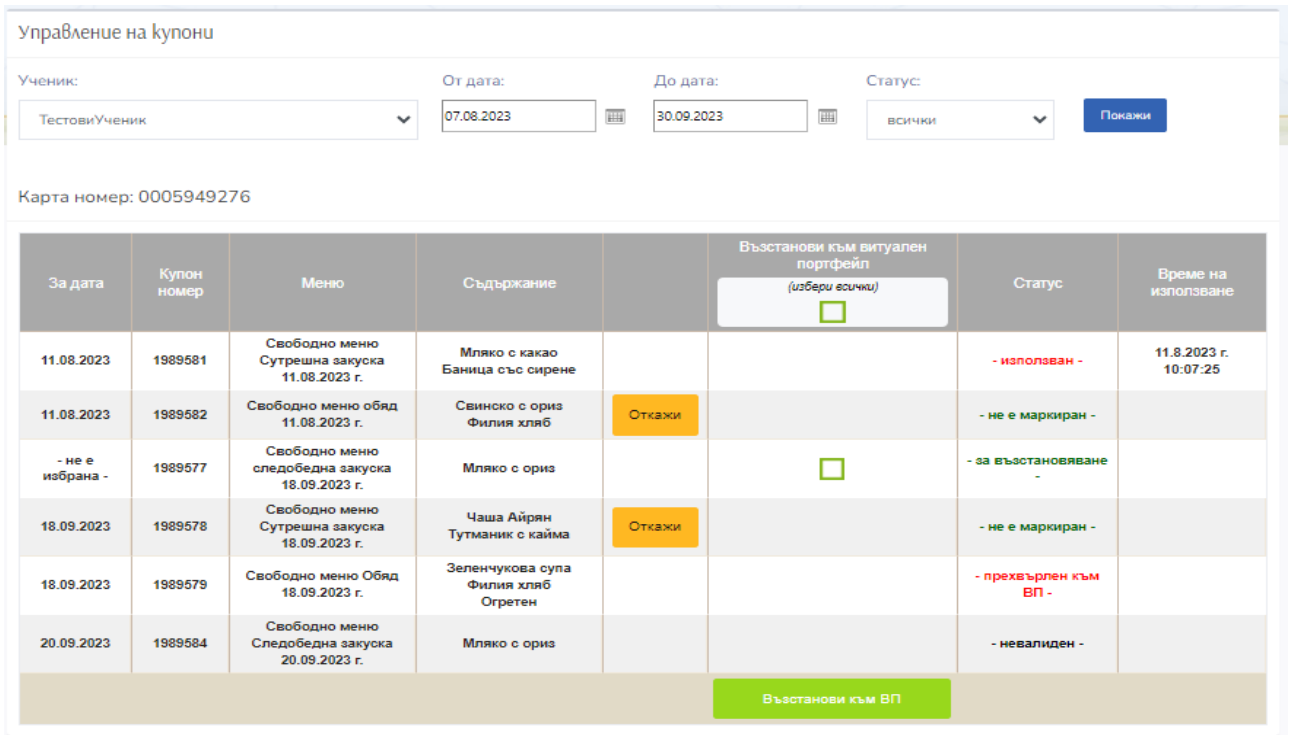

За всеки от купоните в справката има отразен статус. Възможните статуси на купоните са:

- *използван* - когато картата/пластиката е чекирана в стола и срещу нея е предоставена храната. В колона "Време на използване " ще видите отразена датата и часа на чекирането;

- *не е маркиран* - все още няма чекиране през четеца в стола на картата/пластиката;

за възстановяване - когато е натиснат само бутон "Откажи", и системата все още очаква от вас указания за последващи действия, т.е. дали ще презаверите отказания купон за друга дата или ще направите прехвърляне на парите вложени при закупуването му във Виртуалният портфейл (ВП) на ученика и същите ще се използват на по-късен етап от време за закупуване на нов купон;

- *прехвърлен към ВП –* когато сумата от отказания купон е прехвърлена във Виртуалния портфейл и може да се използва на по-късен етап от време за закупуване на нов купон;

- *невалиден* – когато не е минало успешно плащането на създадената поръчка, в която се съдържа купона.

#### 7.1. Отказване на купони

В случай, че желаете да откажете купон поради боледуване, отсъствие или друга причина на ученика е необходимо да кликнете на меню "Купони", ако имате повече от едно дете, да изберете името му от падащия списък "Ученици", да посочите времеви период и да кликнете на бутон "Покажи". Отказа на купона става чрез натискане на бутон "Откажи", видим на реда с данните за същия.

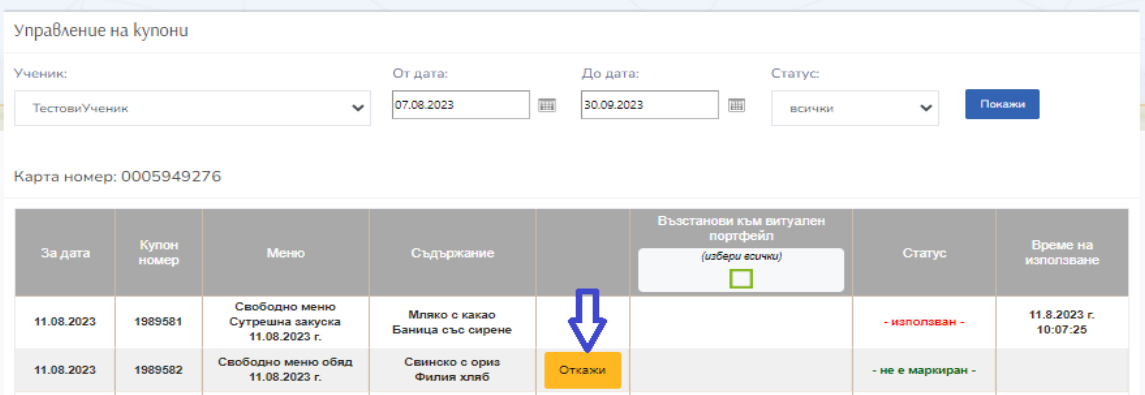

Ще ви се покаже следното съобщение, което трябва да потвърдите.

![](_page_18_Picture_1.jpeg)

Ако купона е отказан до определеното от кетъринга време **(**времето може се види в екрана "Поръчка на храна"**),** то той автоматично се възстановява към акаунта и може да бъде преместен/презаверен за друга дата, за която има качено от кетъринга меню на същата стойност.

#### <span id="page-18-0"></span>7.2. Възстановяване на купон

Когато купона бъде отказан, в момента, в който се опитате да поръчате отново храна, в акаунта си ще видите напомняща червена лента "Имате купони за възстановяване!". Ако изберете "Покажи купоните", ще ви се покаже списък с всички купони, които имате за възстановяване.

![](_page_18_Picture_165.jpeg)

За да презаверите отказания купон за друга дата, на реда с неговите данни натиснете бутон "Възстанови".

![](_page_18_Picture_166.jpeg)

Ще ви се отвори прозорец, в който е необходимо да изберете/впишете датата, за която искате да преместите купона. В дясно от датата ще ви се покаже и менюто за този ден и ще може да го маркирате. Ако за деня има повече от едно меню, можете да изберете само това, което отговаря на стойността на купона за възстановяване.

![](_page_19_Picture_127.jpeg)

Тази операция се повтаря за всеки купон, който желаете да възстановите за нова дата.

Ако стойността на отказания купон е различна от желаното меню, системата няма да ви позволи да го изберете, и ще трябва да минете през стъпката за възстановяване на отказания купон към ВП.

Срещу всеки купон имате чек бокс, маркирайте го и натиснете "Възстанови към ВП", така парите само от този отказан купон ще се прехвърлят във виртуалния портфейл на детето ви.

![](_page_19_Picture_128.jpeg)

Ако имате повече от един купон може да маркирате чек бокс "Избери всички" и отново да натиснете "Възстанови към ВП", така сумите платени от всички купони ще се възстановят към ВП. В меню "Купони" ще видите статус "Прехвърлен към ВП" за всеки от избраните такива.

![](_page_19_Picture_129.jpeg)

Виртуалния портфейл се използва и при поръчка на нови купони. Вижте т. [4. ПОРЪЧКА НА ХРАНА.](#page-7-1)

# <span id="page-20-0"></span>8. Виртуален портфейл

Чрез наличните парични средства във Виртуалния портфейл (ВП) на всяко от регистрираните в профила ви ученици можете да извършвате плащане на създадената от вас поръчка за закупуване на купони за храна без да ви се налага всеки път да въвеждате при плащането, данните на своята банкова дебитна/кредитна карта. Във ВП се натрупват и суми от отказани купони, които вие можете да използвате отново за плащане на нови такива.

#### **С налични пари от Виртуален портфейл не може да се заплаща абонамент за използване услугите на платформата "Здравословно училище" !**

### 8.1. Зареждане на карта

Ако желаете можете предварително да заредите сума във Виртуалният портфейл, с която впоследствие да заплащате поръчките за купони или вашето дете да използва за закупуване на артикул/и от Бюфета на училището.

За да направите зареждането, изберете меню Виртуален портфейл -> Зареждане на карта.

![](_page_20_Picture_122.jpeg)

В показалият се екран от поле "Налична сума във виртуален портфейл" виждате каква е текущата сума към момента, в портфейла на избраното ви дете/ученик. От падащия списък на поле "Сума за зареждане във ВП" може да изберете сума, с която да заредите портфейла и да натиснете "Добави", впоследствие избраната сума за този ученик ще се покаже като ред.

![](_page_21_Picture_196.jpeg)

Ако имате повече от едно дете в профила можете с една транзакция от банковата си дебитна/кредитна карта да заредите едновременно ВП за всяко от децата си, като е необходимо от падащото меню "Ученик" да изберете едното дете и сумата за зареждане, а след това и другото дете, сумата и да натиснете бутон "Добави". Финализирането процеса по зареждане на карта завършва с натискането на червеният бутон "Плащане с карта", ако плащането е успешно избраната сума за всеки от учениците ще се зареди във виртуалният портфейл на всяко от избраните деца.

**Какво бихте могли да направите с остатъка във ВП след приключване на учебната година или в случай, че се налага преместване на ученика в друго училище?**

- да се продължи използването на остатъчната парична сума през новата учебна година за плащане на купони за храна;
- да се използва за плащане на взети артикули от Бюфета на училището, ако кетъринга ви предлага и тази услуга;
- да се възстановят на родителя, по негово желание, по начин определен от кетъринг компанията.

#### 8.2. Справки

За да видите наличната сума във ВП от какво се е натрупала е необходимо да изберете от меню Виртуален портфейл ->Справки.

![](_page_21_Picture_197.jpeg)

Ще се зареди екран, в който чрез филтъра (1) можете да зададете периода, за който да се изведе информацията, по подразбиране най-отгоре в списъка се зарежда последната дата, на която последно е имало събитие свързано с ВП.

При натискане на бутон "+", наличен пред номера на поръчката за съответната дата ще се отвори допълнителна информация за ученикът, номер карта, училището и сумата, за която е извършено съответното действие във ВП.

![](_page_22_Picture_76.jpeg)

#### 8.3. Разход Виртуален портфейл (ВП)

За да видите кога и колко от заредените във ВП парични средства са похарчени е необходимо от меню Виртуален портфейл да изберете "Разход ВП". Ще се отвори екран, в който можете да филтрирате информацията за избран период от време и ученик (1). Справка за направените разходи от ВП включва покупките от Бюфета, както и похарчените средства при поръчката на купон, без значение дали е разплатена цялата или частично сумата за поръчка на купон, в тази справка излизат само изходящите средства от виртуалния портфейл на детето.

![](_page_22_Picture_77.jpeg)

# 9. Меню Помощ

От меню Помощ можете да намерите телефон за връзка с нас, да изтеглите Инструкции за работа с уеб [портал Smartercard.bg](https://smartercard.bg/HelpDesk/Rukovodstvo_smartercard_bp7.pdf) *,* както и да намерите отговор на често задавани въпроси.

# 10. Настройка на профил

За да направите промени по вече създаденият потребителски профил е необходимо от главното меню да се кликне върху потребителското име, с което сте влезнали в системата.

![](_page_23_Figure_4.jpeg)

След кликване върху потребителското име, имате две възможности:

![](_page_23_Picture_118.jpeg)

- да излезете от системата, чрез натискане на бутон "Изход", при което ще бъдете прехвърлени в началната страница с формата за вход в системата,

- да направите промени чрез натискане на бутон "Настройки на профила", при което ще се зареди екрана "Промяна на парола". За да промените паролата за конкретния потребител, въведете текущата си парола, въведете новата парола, повторете новата паролата и натиснете бутон "Промени" за да се запишат извършените промени.(1).

![](_page_23_Picture_119.jpeg)

Ако кетъринг компанията ви предлага и услугата доставка по домовете можете да попълните и секцията "Данни за доставка".

# 11. Изпращане на съобщения до разработчиците на платформата.

Ако желаете да ни изпратите лично съобщение, можете да го направите от меню "Ученици", при зареждане на страницата ще видите долу в дясно полето "Оставете съобщение" в син цвят, при клик върху него ще се покаже следната форма, чрез която може да го направите.

![](_page_24_Picture_8.jpeg)

![](_page_24_Picture_1.jpeg)

![](_page_24_Picture_9.jpeg)